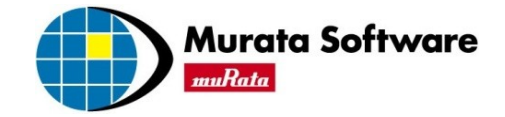

# Femtet®インストールの手引き

- · Femtet®本[体インストール方法](#page-2-0)
- · CAD変換機[能インストール方法](#page-12-0)

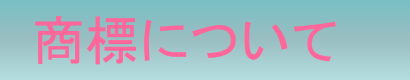

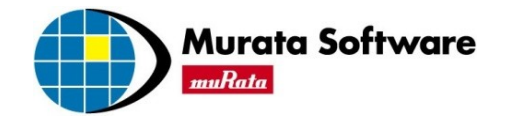

自社商標

• Femtet®は、(株)村田製作所の商標です。その他すべての商標は、各所有者の財産権の対象となっています。

#### 他社商標

- Windows は米国 Microsoft Corporation の米国およびその他の国における登録商標です。
- Microsoft® .NET Frameworkは、米国 Microsoft Corporation の米国およびその他の国における登録商標または商標 です。
- Microsoft® Excel は、米国Microsoft Corporationの、米国およびその他の国における登録商標または商標です。

#### 当ドキュメントでは、上記商標を以下のように省略しています。 Щ

- Microsoft® .NET Frameworkは、.NET Framework
- Microsoft® Excelは、Excel
- Femtet®は、Femtet

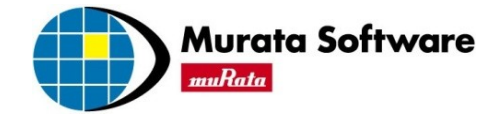

# <span id="page-2-0"></span>Femtet®本体インストール方法

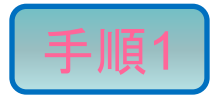

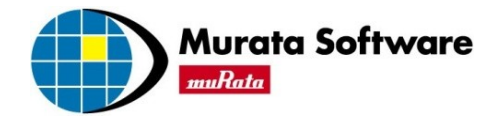

#### Femtetインストーラを起動してください。

Femtetのインストールは管理者権限(Administrators)のある、半角英数名のユーザーでのみ可 能です。管理者権限がない場合や、全角文字が含まれるユーザー名の場合は、ユーザーを切り 替えるか、新たに作成して、インストールをおこなってください。

■ ご使用のPCにより、使用するインストーラが異なりますのでご注意ください。

・32bitPC

⇒ Femtet install 32bit n.n.n.nnnnn.exe (nにはバージョン番号が入ります)

・64bitPC

⇒ Femtet install 64bit n.n.n.nnnnn.exe (nにはバージョン番号が入ります)

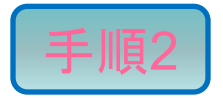

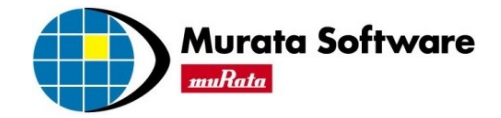

#### 表示されたメッセージを確認し「次へ」ボタンをクリックしてください。

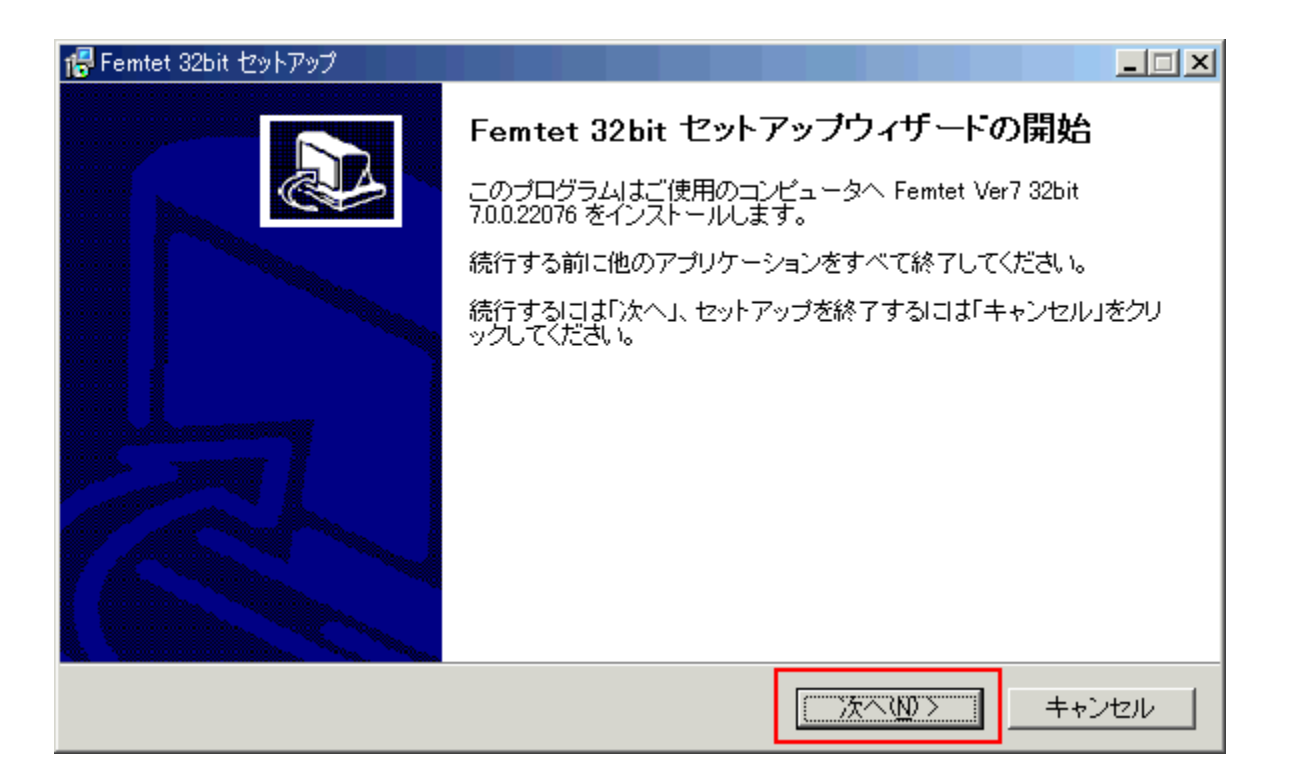

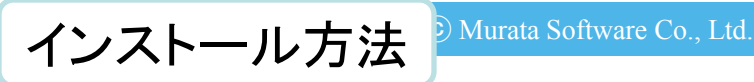

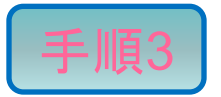

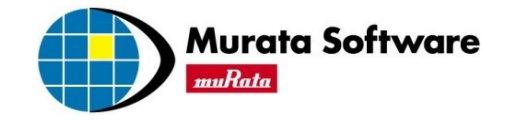

#### 表示された規約を必ずお読みいただき、ご同意いただける場合のみ 「同意する」にチェックをいれ、「次へ」ボタンをクリックしてください。

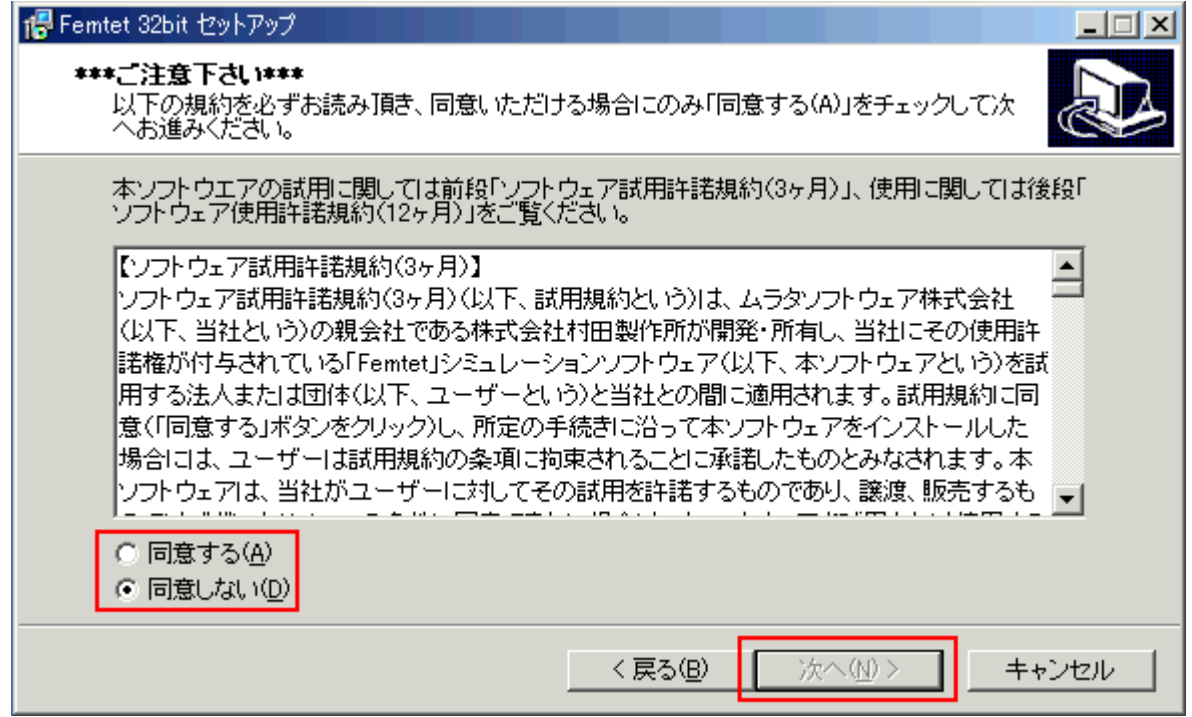

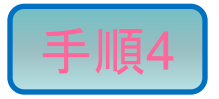

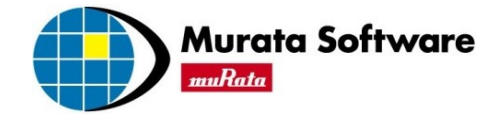

### インストール先を指定し、「次へ」ボタンをクリックしてください。

■ 特に問題がなければ、はじめから表示されているインストール先を指定してください。

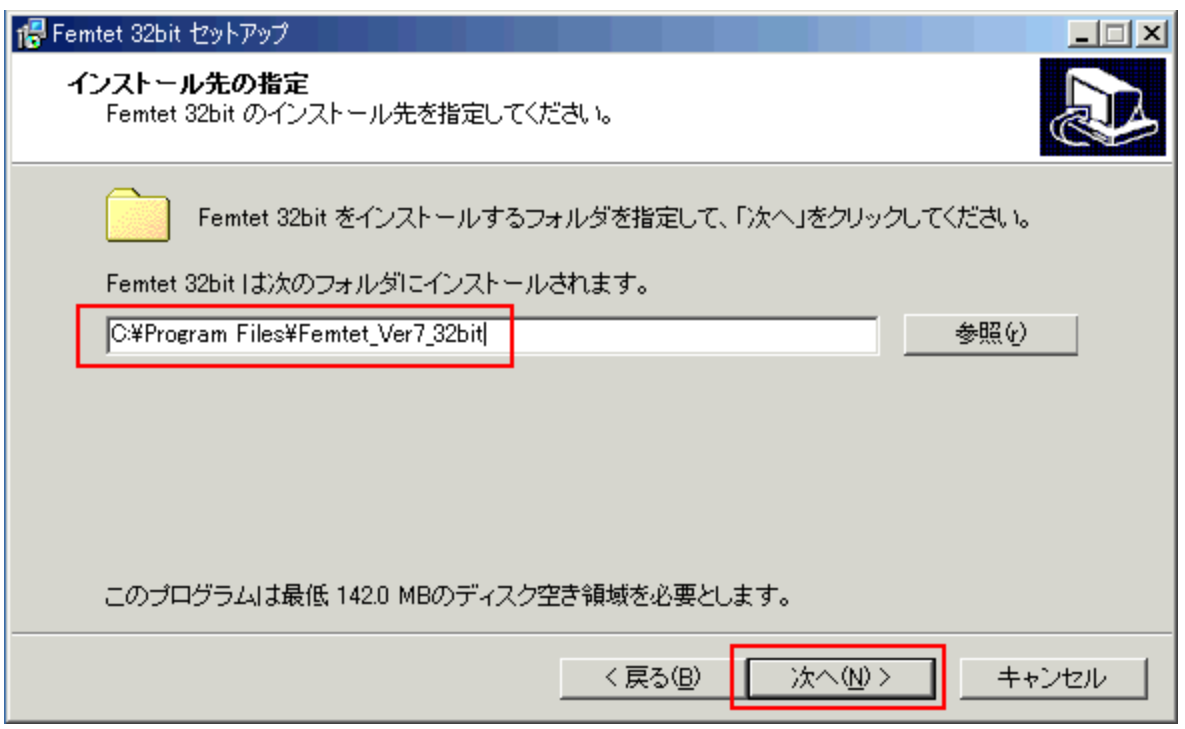

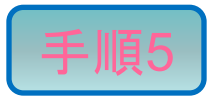

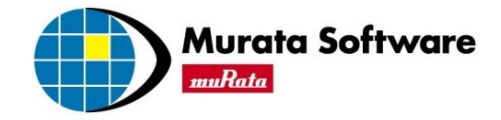

## プログラムグループを指定し、「次へ」ボタンをクリックしてください。

特に問題がなければ、はじめから表示されているプログラムグループを指定してください。

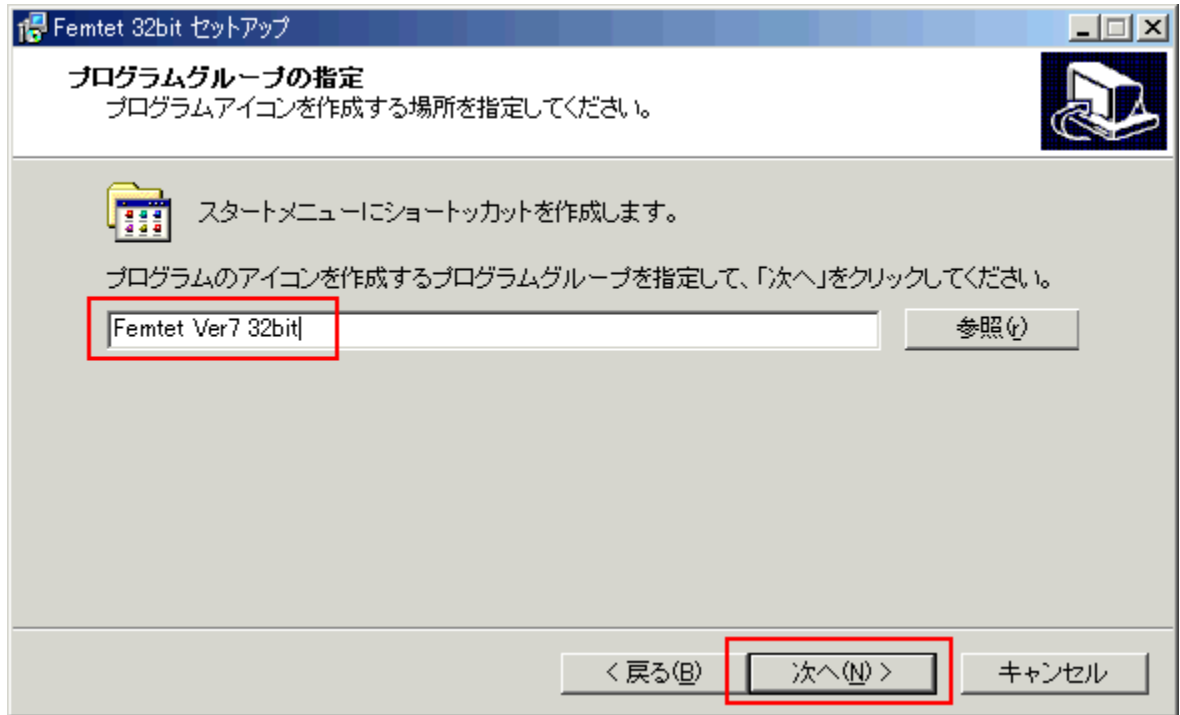

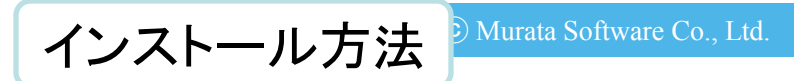

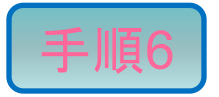

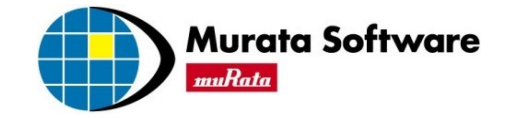

#### 手順4、5で指定したインストール先とプログラムグループを確認し 問題なければ、「インストール」ボタンをクリックしてください。

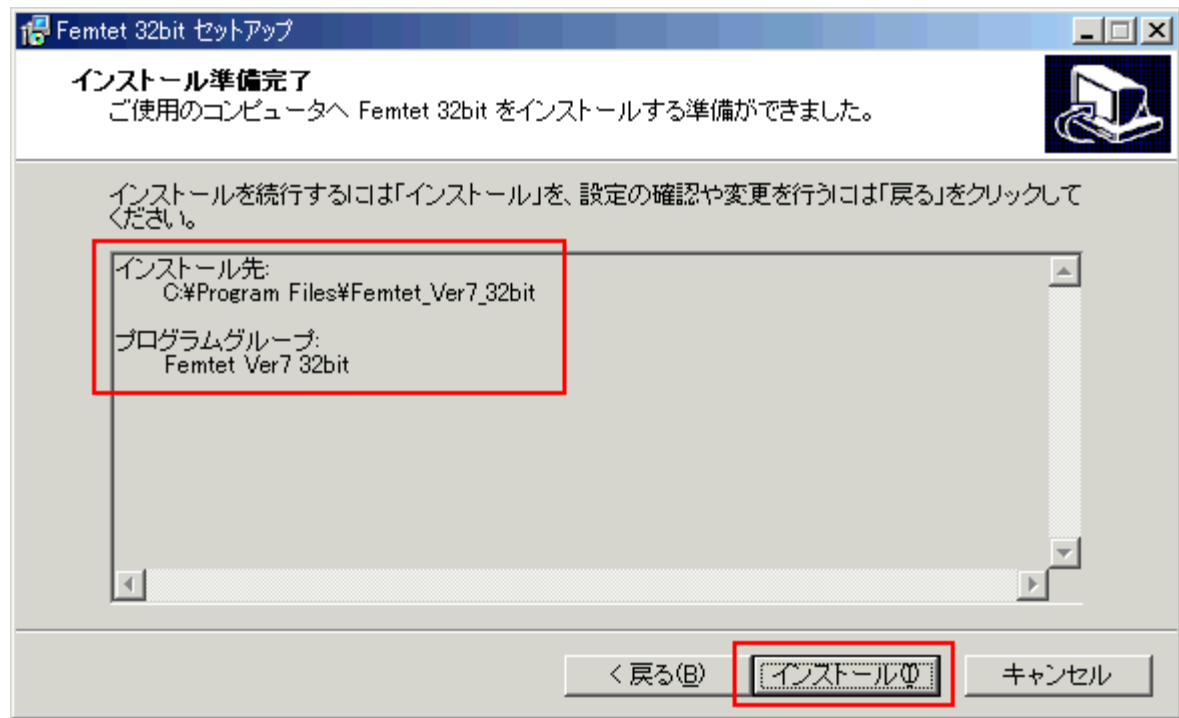

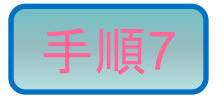

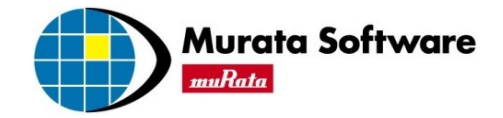

Femtetの動作に必要なソフトウェアをインストールします。 メッセージを確認し、「OK」ボタンをクリックしてください。

お使いのPCに必要なソフトウェアが既にインストールされている場合は、 このメッセージは表示されません。手順9へお進みください。

■ 必要なソフトウェアのインストールが完了するまで、しばらくお待ちください。

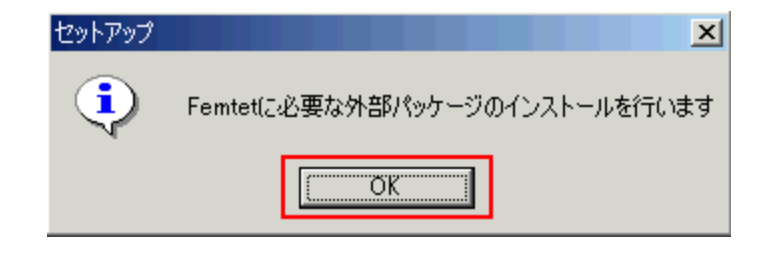

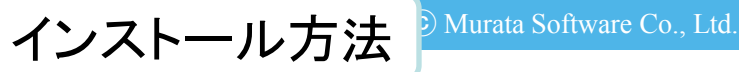

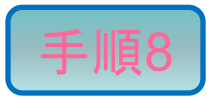

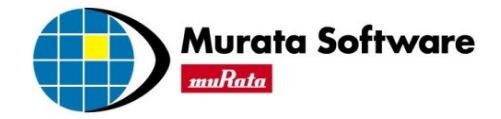

#### .NET Frameworkをインストールします。 メッセージを確認し、「はい」ボタンをクリックしてください。

- お使いのPCに.NET Frameworkが既にインストールされている場合は、 このメッセージは表示されません。手順9へお進みください。
- .NET Frameworkのインストールが完了するまで、しばらくお待ちください。

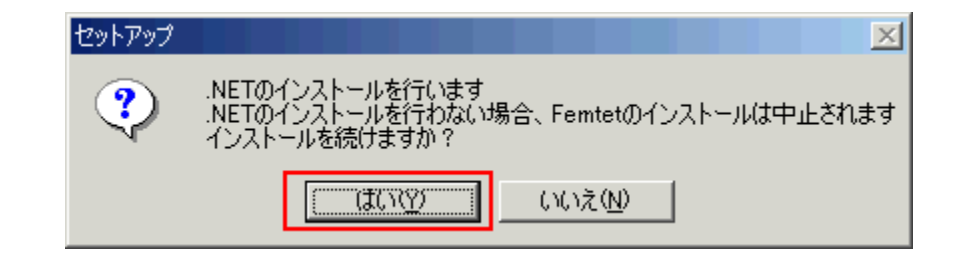

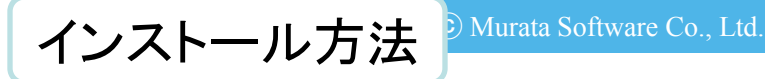

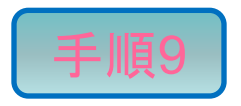

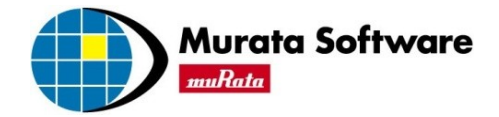

#### Femtetのインストールを完了します。 「完了」ボタンをクリックしてください。

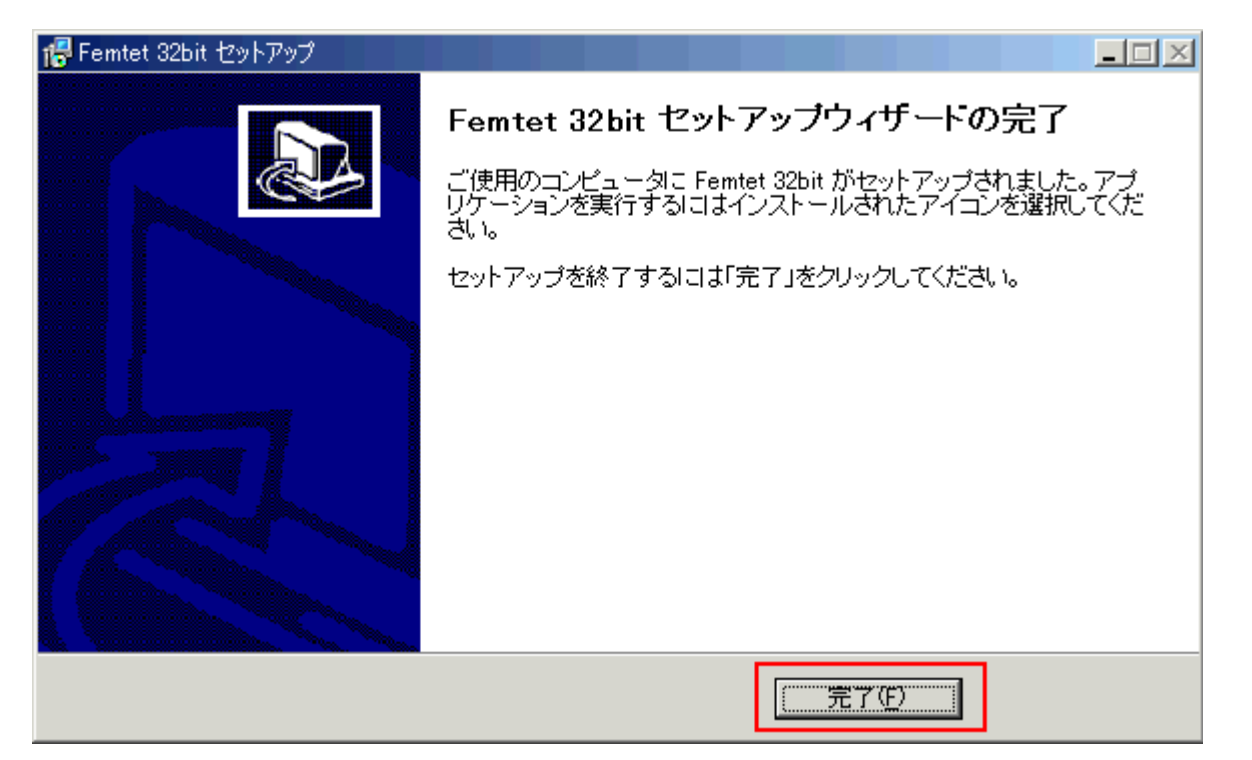

### 以上でFemtetのインストールは終了です。

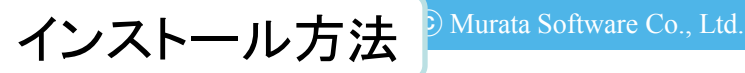

<span id="page-12-0"></span>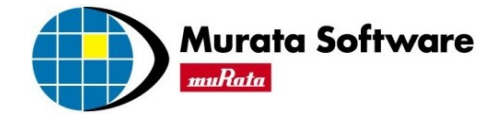

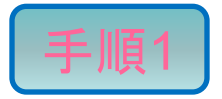

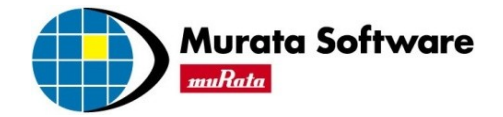

#### Femtetインストーラを起動してください。

■ Femtetのインストールは管理者権限(Administrators)のある、半角英数名のユーザーでのみ可 能です。管理者権限がない場合や、全角文字が含まれるユーザー名の場合は、ユーザーを切り 替えるか、新たに作成して、インストールをおこなってください。

■ ご使用のPCにより、使用するインストーラが異なりますのでご注意ください。

- CADトランスレータをご使用する場合、Femtet ver11.1以降である必要があります。
- ・32bitPC
- ⇒ Femtet\_XXX\_option\_32bit.exe (Xには選択したCAD変換機能名が入ります) ・64bitPC

⇒ Femtet XXX option 64bit.exe (Xには選択したCAD変換機能名が入ります)

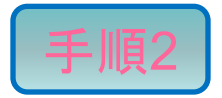

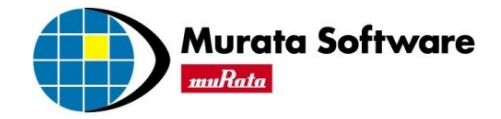

#### 表示されたメッセージを確認し「次へ」ボタンをクリックしてください。

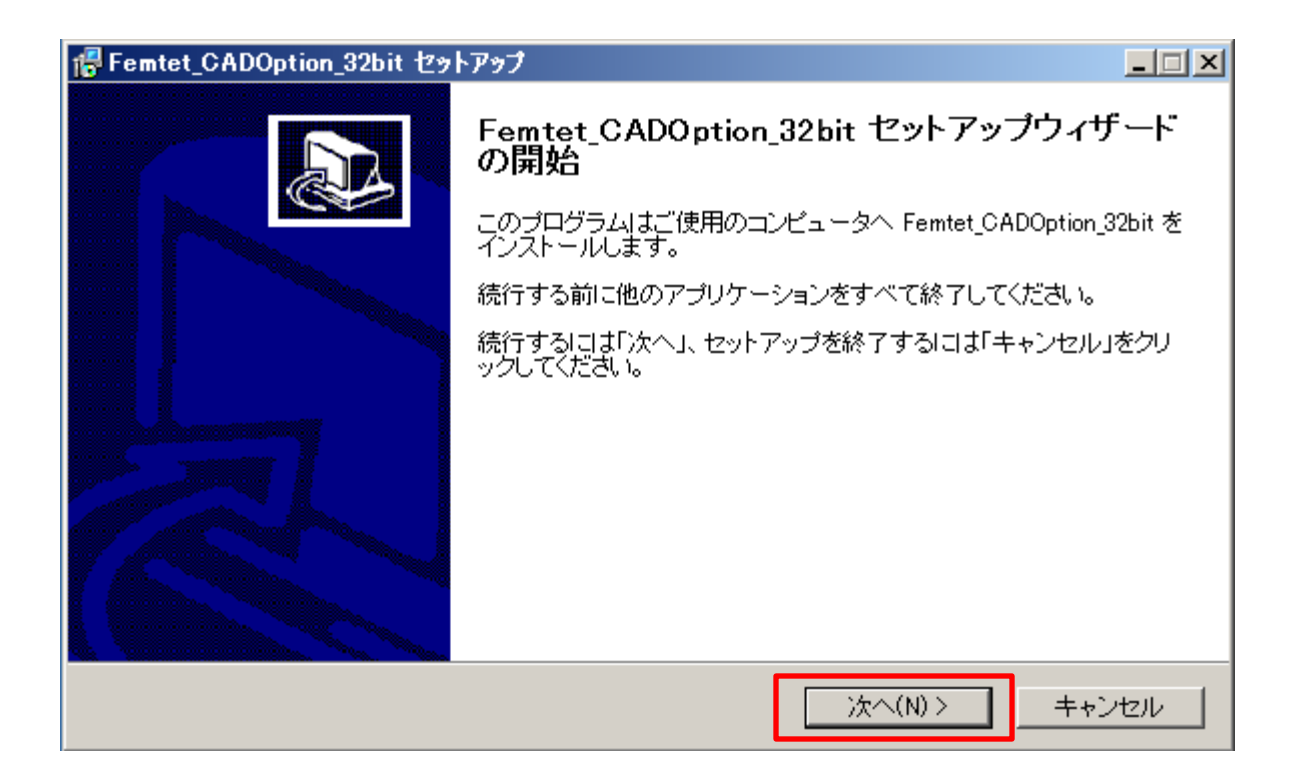

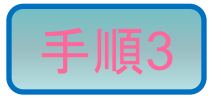

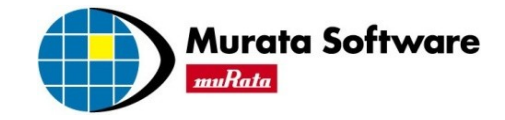

#### 表示された規約を必ずお読みいただき、ご同意いただける場合のみ 「同意する」にチェックをいれ、「次へ」ボタンをクリックしてください。

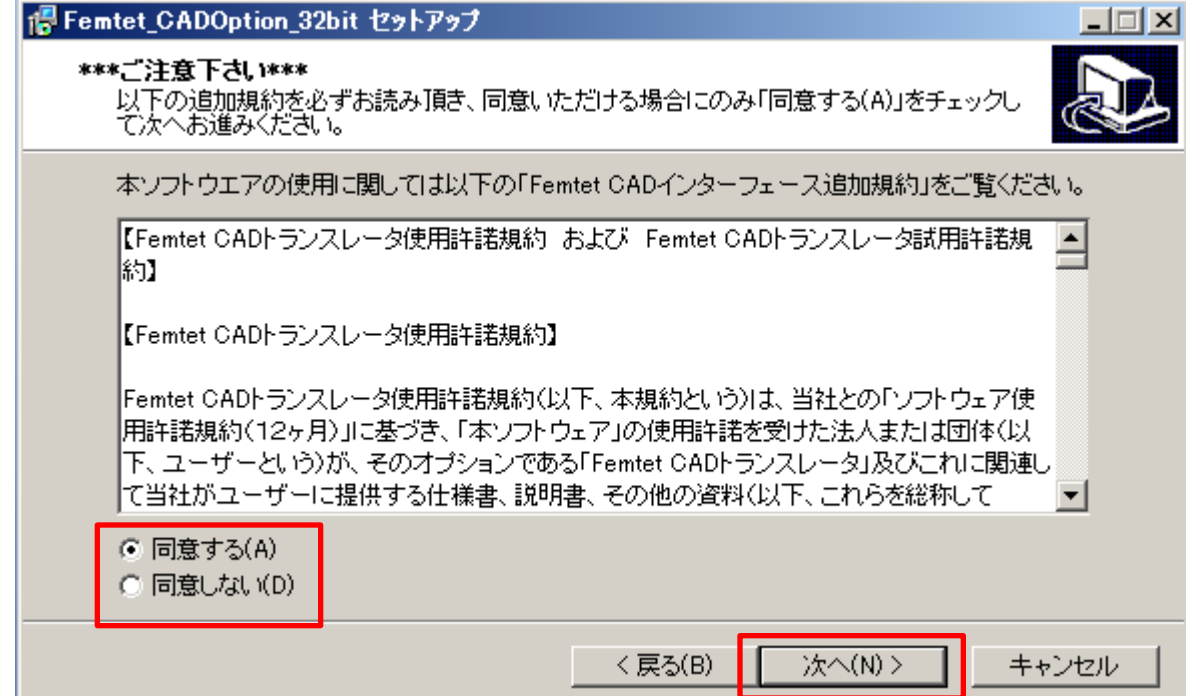

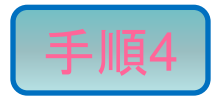

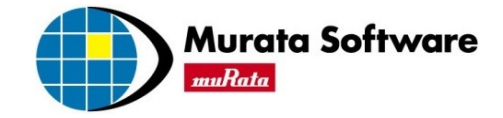

## 「インストール」ボタンをクリックしてください。

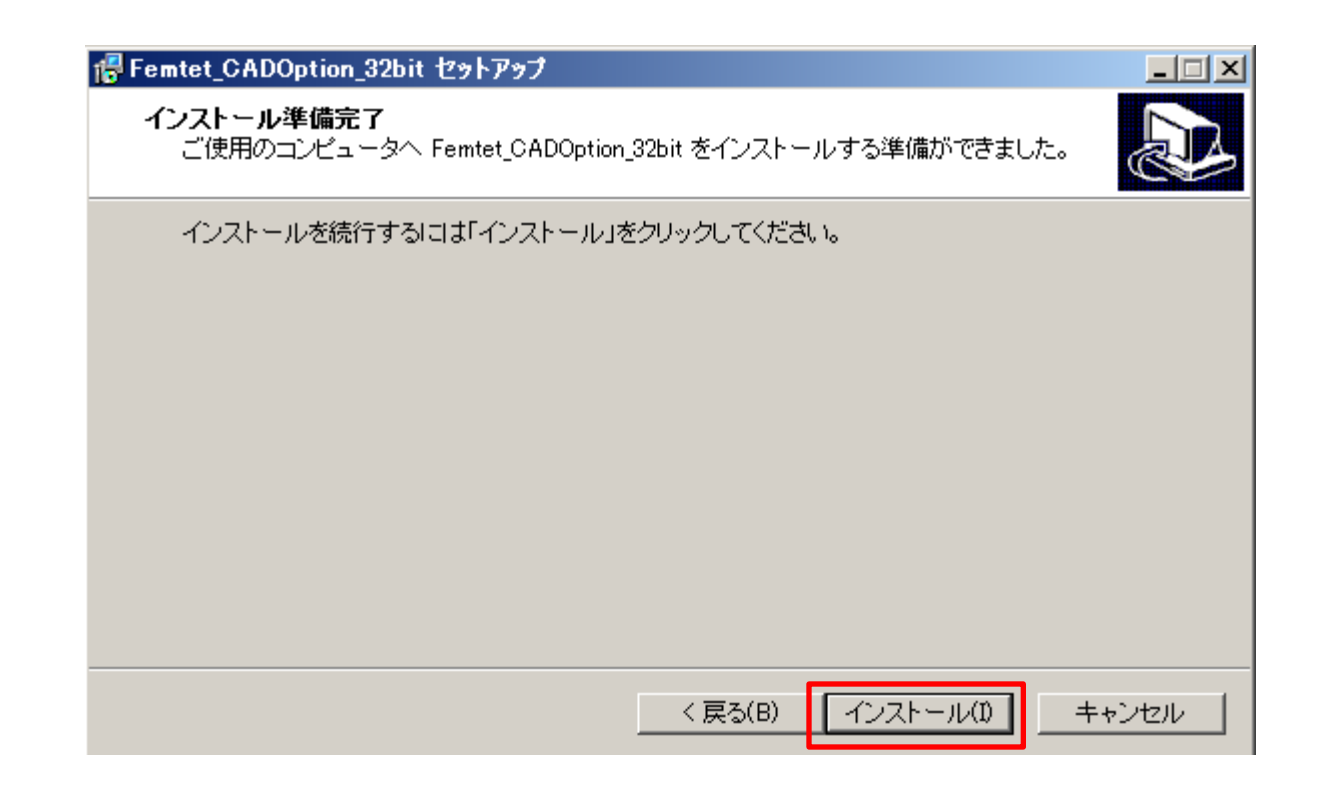

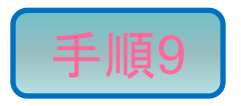

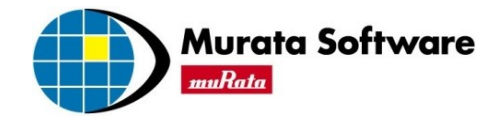

#### CAD変換機能のインストールを完了します。 「完了」ボタンをクリックしてください。

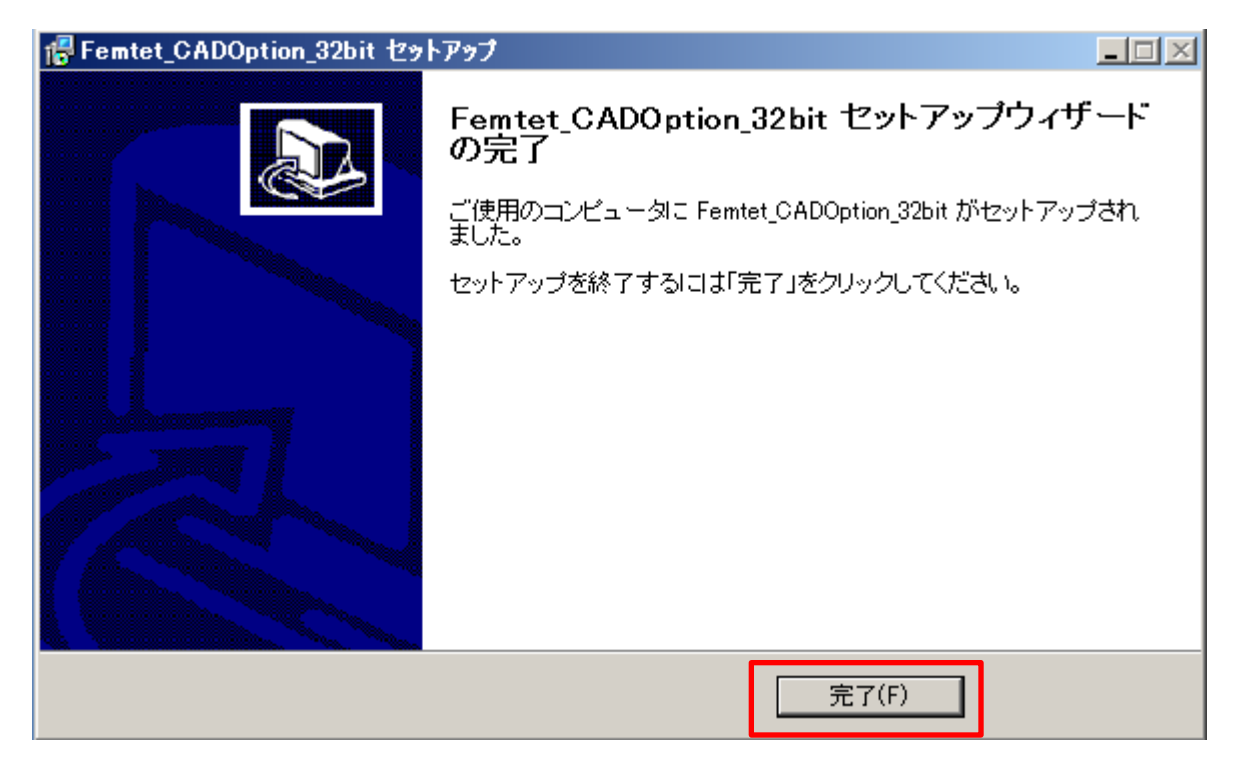

以上でCAD変換機能のインストールは終了です。